# **Описание приставки STB MAG250 Micro**

Приставка MAG-250 Micro предназначена для воспроизведения IPTV стандартного <sup>и</sup> высокого разрешения.

Приставка предоставляет возможность доступа к сервисам в сети Интернет,<br>——————————————————— таким как YouTube, Picassa, <sup>а</sup> также некоторые дополнительные возможности.

Наличие разъемов USB обеспечивает подключение внешних устройств, <sup>в</sup> числе которых флэш-накопители, Wi-Fi адаптер, клавиатура, мышь <sup>и</sup> др.

Приставка MAG250 Micro позволяет воспроизводить медиафайлы (видео, аудио, изображения) посредством домашней сети (например, из каталогов <sup>с</sup> общим доступом <sup>с</sup> персонального компьютера).

Еще одной особенностью приставки MAG250 Micro является способность преобразовывать формат изображения в соответствии с форматом телевизора,<br> будь-то DTV (цифровое телевидение), HDTV (телевидение высокой четкости) 1080p или Standard Definition (телевидение стандартного качества).

**Внимание!** Просмотр каналов <sup>и</sup> фильмов <sup>в</sup> формате высокой четкости (HD) возможен только на телевизорах <sup>с</sup> HDMI входом. <sup>В</sup> этом случае для подключения дополнительно понадобится HDMI кабель, который не входит <sup>в</sup> базовуюкомплектацию приставки.

**Внимание!** При использовании композитного видеовыхода («тюльпаны») просмотр каналов <sup>в</sup> формате высокой четкости (HD) невозможен. Качество HD-каналов при использовании композитного видеовыхода становится равным стандартному качеству (SD).

## **Назначение разъемов**

На рисунке ниже изображена задняя панель приставки, на которой расположеныразъемы: USB (1), Ethernet (2), HDMI (3), S/PDIF (4), AV (5), DC (6).

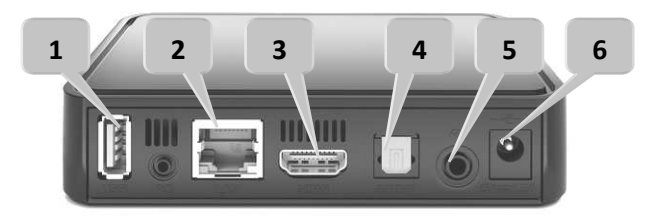

- **1 Интерфейс USB** служит для подключения устройств, использующих интерфейс USB, таких как Flash-накопитель, Wi-Fi карта, клавиатура, мышь <sup>и</sup>
- др **2 Интерфейс Ethernet** используется для подключения <sup>к</sup> проводной локальной сети на скорости 10/100 Мбит/<sup>с</sup>
- **3 Интерфейс HDMI** используется для подключения <sup>к</sup> телевизору (<sup>в</sup> телевизоретакже должен быть интерфейс HDMI)
- **4 Интерфейс S/PDIF** используется для подключения <sup>к</sup> акустической системе (акустическая система также должна иметь интерфейс S/PDIF)
- **5 Интерфейс AV** является композитным видеовыходом. <sup>В</sup> комплект приставки входит кабель <sup>с</sup> разъемами RCA (тюльпан) подключения приставки <sup>к</sup> телевизорам имеющим композитный вход
- **6 Разъем питания**

 $\overline{50}$ 

### **Подключение приставки MAG250 Micro <sup>в</sup> домашней сети**

Возможны две **схемы подключения**:

Схема 1. Без маршрутизатора (Ethernet-кабель подключается напрямую <sup>в</sup> приставку)

Схема 2. Через маршрутизатор

Рассмотрим подключение приставки <sup>в</sup> домашней сети (*на примере маршрутизатора* TP-Link).

**Важно!** Все действия при подключении приставки <sup>к</sup> телевизору необходимо выполнять в выключенном состоянии во избежание выхода оборудования из строя.

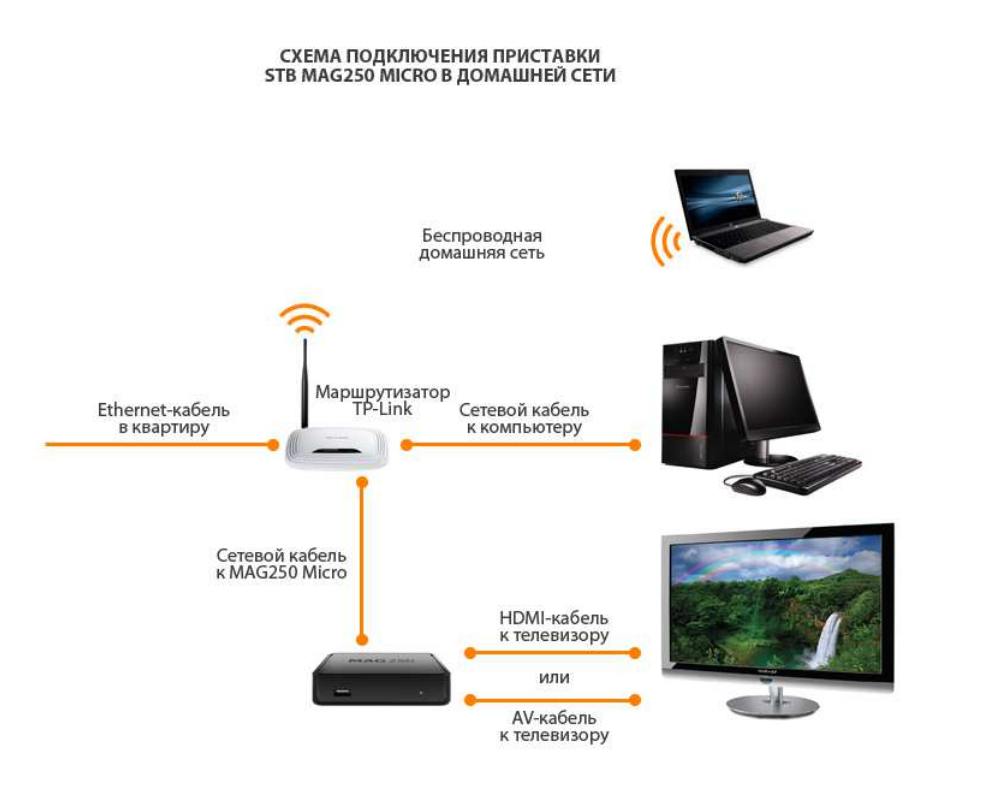

Рисунок 1 – Подключение приставки <sup>в</sup> домашней сети

- **1.** С помощью патч-корда (сетевого кабеля) соедините один из LAN-портов маршрутизатора <sup>с</sup> разъемом **2** приставки MAG250 Micro
- **2.** Подключите HDMI-кабель <sup>в</sup> разъем **3** приставки <sup>и</sup> <sup>в</sup> HDMI вход телевизора. *Если <sup>в</sup> телевизоре нет* HDMI *входа*, *то для подключения приставки <sup>к</sup> телевизору используйте входящий <sup>в</sup> комплект кабель* AV *выход* **5** *приставки* (*разъем* minijack 3.5mm, *похожий на разъем для наушников*) *и* AV *вход телевизора* (*три разъема типа* «*тюльпан*», *желтого*, *красного <sup>и</sup> белого цветов*)

#### ПОДКЛЮЧЕНИЕ К ТЕЛЕВИЗОРУ С РАЗЪЕМОМ НОМІ - ЛУЧШЕЕ КАЧЕСТВО

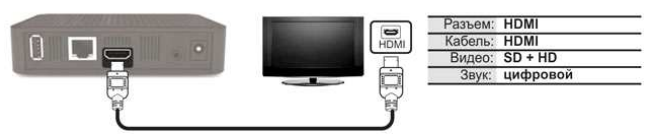

#### ПОДКЛЮЧЕНИЕ К ТЕЛЕВИЗОРУ (ВХОД VIDEO, AUDIO) - ХОРОШЕЕ КАЧЕСТВО

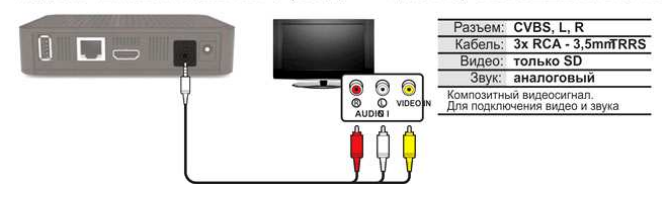

- **3.** Подключите источник питания <sup>в</sup> разъем **6** приставки
- **4.** Настройте маршрутизатор.

Инструкцию по настройке маршрутизатора можно найти на нашем сайте <http://help.telecom.by/connecting/settings/>

**5.** Включите телевизор <sup>и</sup> на пульте управления телевизором выберите источник сигнала (кнопка SOURCE, INPUT или HDMI, <sup>в</sup> зависимости от модели Вашего телевизора).

Если STB подключен <sup>к</sup> телевизору через кабель HDMI, то при нажатии кнопки SOURCE или INPUT на пульте управления телевизором необходимо выбрать источник сигнала HDMI. Если через AV-кабель (тюльпаны), то на пульте управления телевизором необходимо нажать кнопку AV.

*Информация ориентировочная*, *т*.*к*. *пульты управления телевизором отличаются в зависимости от марки телевизора* (*см*. *инструкцию телевизора*).

## **Первое включение приставки STB MAG250 Micro <sup>и</sup> предварительная (ручная) настройка**

При подключении кабеля питания на экране телевизора появится логотип «Атлант Телеком».

Загрузка приставки происходит <sup>в</sup> течение 1 минуты.

При появлении информационного окна «Загрузка портала» нажмите кнопку **SETUP**  на пульте дистанционного управления. Начнется загрузка внутреннего портала приставки.

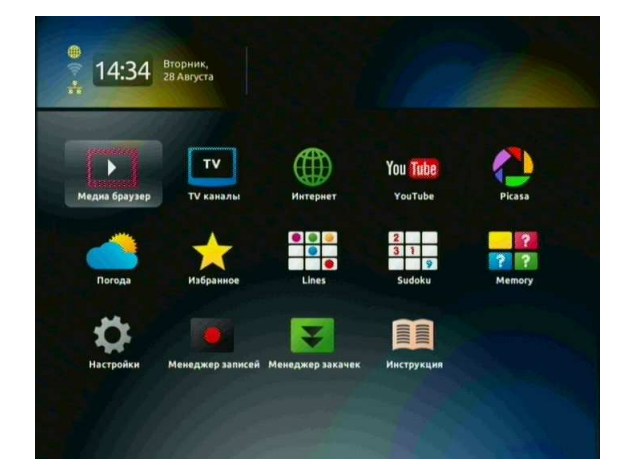

Рисунок 2 – Внутренний портал

После перехода во внутренний портал, повторно нажмите кнопку **SETUP** на пульте дистанционного управления. Появится окно настроек приставки.

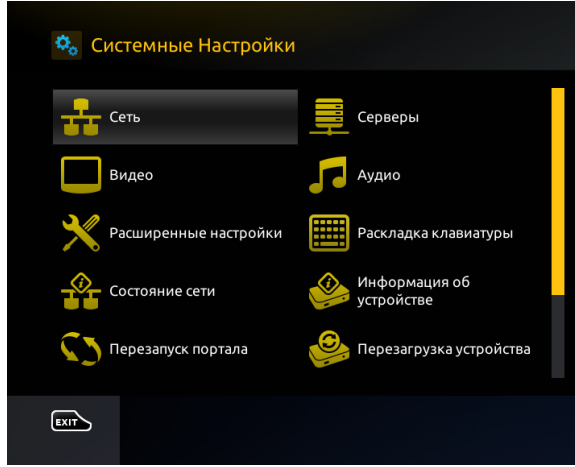

Перейдите <sup>в</sup> раздел «Общие» (рис.4) <sup>и</sup> проверьте настройки: NTP сервер: 10.254.254.3

Подтвердите нажатием на кнопку **«ОК»**.

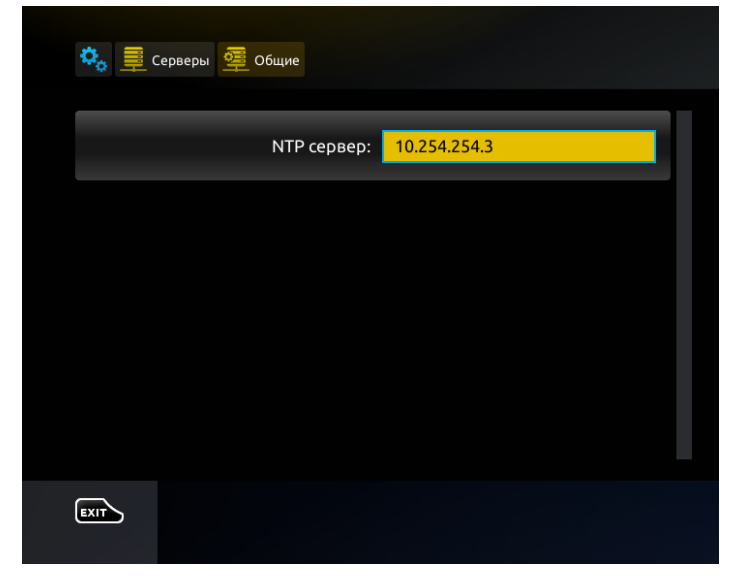

Рисунок 4

Перейдите <sup>в</sup> раздел «Серверы» (рис.5) <sup>и</sup> проверьте настройки: Портал 1 URL: http://tv.telecom.by/stalker\_portal/c/ Подтвердите нажатием на кнопку **«ОК»**.

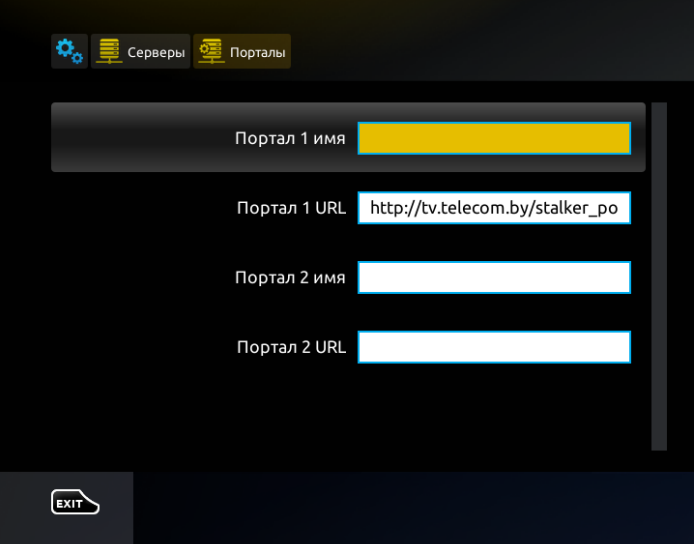

Рисунок 3 – Настройки приставки

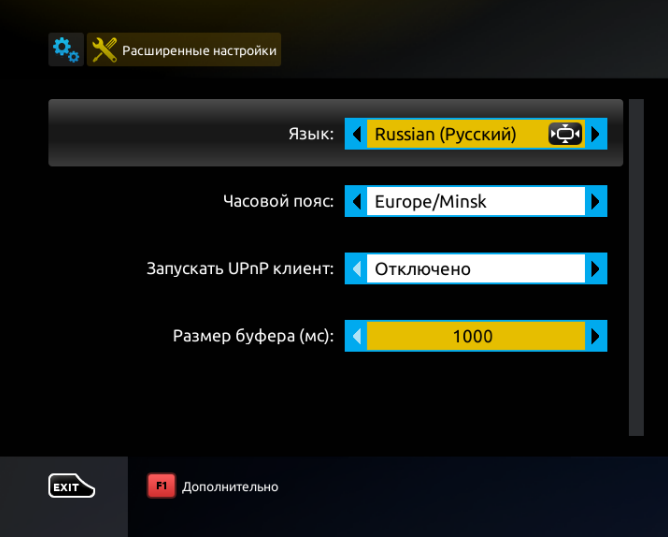

Рисунок 6 – Установка входного буфера

Перейдите <sup>в</sup> раздел «Расширенные настройки» <sup>и</sup> установите «Размер входного буфера» равным 1000 (рис.6). Входной буфер позволяет предварительно загружать данные, таким образом исключая появление ошибок на экране телевизора.

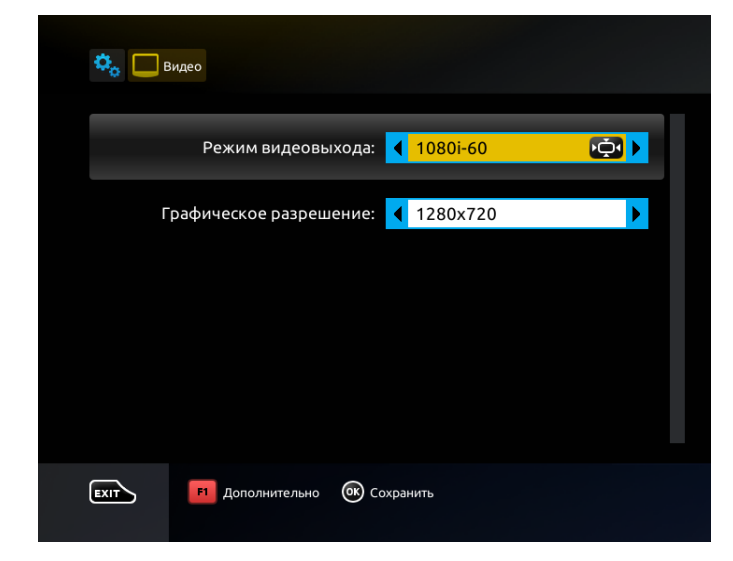

Рисунок 6 – Выбор режима видеовыхода

Для настройки режима видеовыхода перейдите <sup>в</sup> меню «Настройки видео» (рис.6) и <sup>в</sup> строке «Режим видеовыхода» выберите режим, который поддерживает Ваш телевизор (рис.2):

**PAL** (по умолчанию) – для телевизоров <sup>с</sup> композитным (тюльпаны) AV-входом;

**720p-50/60** – для телевизоров со входом HDMI поддерживающим режим 720p; **1080i-50/60** – для телевизоров со входом HDMI поддерживающим режим1080i

Уточнить режимы, которые поддерживает Ваш телевизор, Вы можете <sup>в</sup> руководстве по эксплуатации телевизора.

Графическое разрешение - разрешение графической оболочки портала. Для широкоформатных телевизоров рекомендуется 1280х720 (максимальное разрешение).

Нажмите кнопку «**ОК**» <sup>и</sup> перезагрузите приставку для вступления изменений <sup>в</sup> силу.

После загрузки приставки для авторизации на портале введите Ваш идентификатор <sup>и</sup> ПИН-код (рис.7).

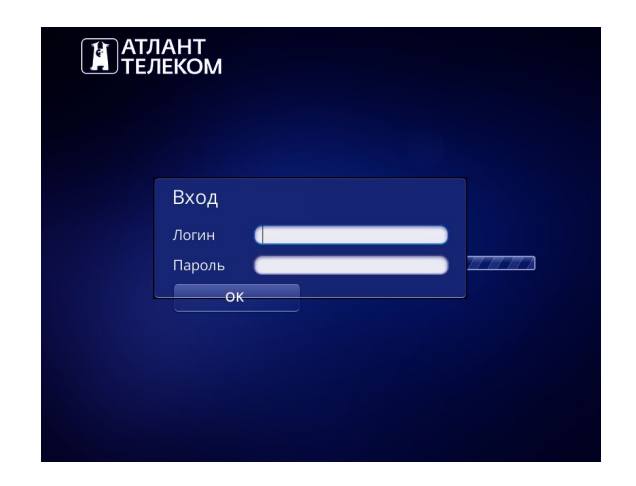

Рисунок 7 – Авторизация

- *4* -

Чтобы узнать логин (идентификатор) и пароль для приставки, необходимо зайти в личный кабинет по адресу https://issa.telecom.by/ . После авторизации найти в списке услуг "Дополнительная лицензия MW и нажимаем на ссылку "Статистика":

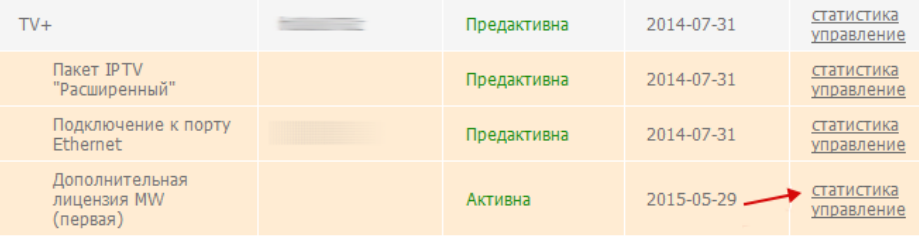

В открывшейся странице находим "Логин для ТВ-приставки/PC-клиента". Это и есть наш логин. Пароль по-умолчанию совпадает с номером лицевого счёта.

#### Статистика

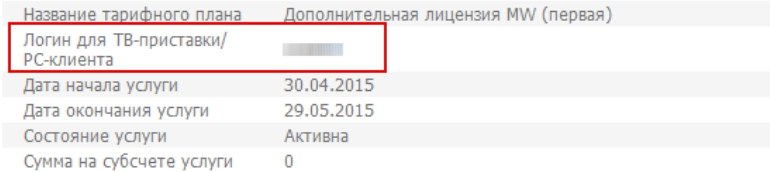

### **Характеристики приставки**

- •Видео режимы: 1080i, 1080p, 720p, 576p, 480р, PAL, NTSC
- • Поддержка кодеков: MPEG1/2 MP@HL, H.264 HP@level 4.1, MPEG4 part 2 (ASP),WMV-9 (опционально), VC1 video, XviD; поддержка высокобитрейтного видео (вплоть до 40 Мбит/<sup>с</sup> <sup>и</sup> выше)
- Поддержка форматов: MKV,MPEG-TS,MPEG-PS, M2TS, VOB, AVI, MOV, MP4, ASF, QT
- Аудио кодеки: MPEG-1 layer I/II, MPEG-2 layer II, MPEG-2 layer III (mp3), MPEG-2 AAC (опционально), MPEG-4 AAC LC 2-ch/5.1ch (опционально), MPEG-4 AAC+SBR 2-h/5.1ch(опционально), Dolby Digital
- Аудио форматы: MP3, MPA, M4A, Ogg, WAV,AC3,AAC
- •Форматы изображений: JPEG, PNG, BMP, GIF,RAW
- • Внешние интерфейсы: S/PDIF, HDMI 1.3<sup>а</sup>, USB 2.0 x 2, композитный <sup>+</sup> стереофонический A/V выход, порт Ethernet 100Мбит/с, разъём для подключения блока питания 5В